### Google Cache: Practical Guide Of Its Usage

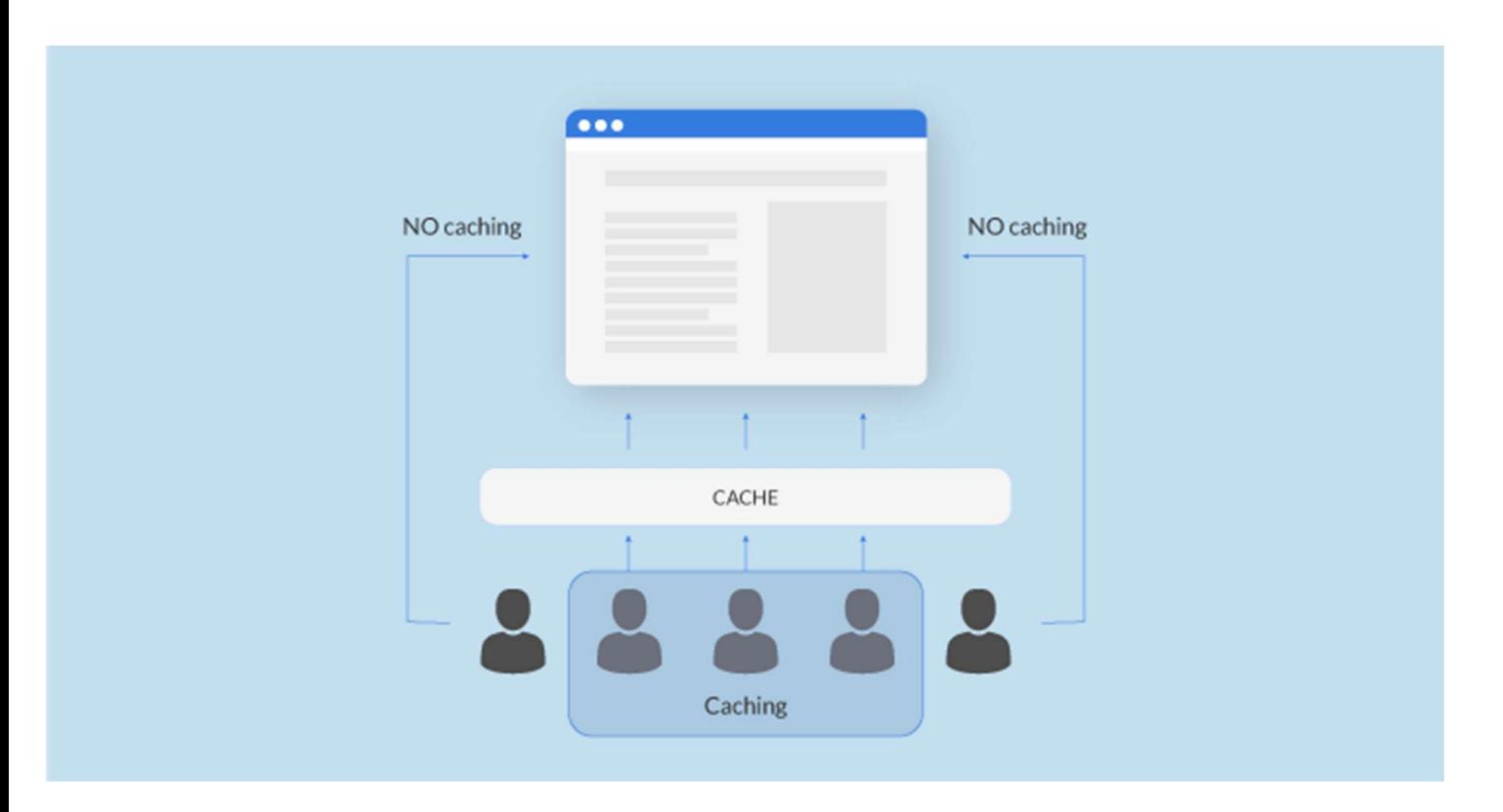

### Table of contents

- Defining Google Cache
- What is a purpose?
- Guide on how to view cached pages
- Other ways to view google cache
	- <sup>o</sup> Chrome address bar
	- <sup>o</sup> Web Archive
	- <sup>o</sup> Google Cache checker

# Defining Google Cache

Google cache is a snapshot or a saved copy of a web page that can be retrieved from servers. It is saved when a search engine visits a site for indexing. To do it, basically, is to store.

Google, therefore, takes photos of web services, examines them, and stores their original versions. The snapshots act as back-ups which are used to match internet user queries. There are two main versions of caches: web browser cache and proxy caches. The first one works on the user's computer and the other one  $-$  on the network and can serve one or many users. What does it tell you?

It means that all cached websites are indexed and classified within indexers. But they may not show up every time they are searched by an internet user. Rather, only a snapshot is reflected in the search results. Suppose you want to access Google cached pages in their entirety. You have to wait for the indexers to configure the actual platforms from which the snapshots were taken from.

It is for this reason that website owners use designs that allow faster indexing so their content can be accessed easily on the internet. Note that if the content is changed, it has to be reindexed. A new file is created to replace the former. This means that only the most relevant and recent information appears on the search results.

Online information is vulnerable. It can get lost or change anytime. On average, a webpage's lifespan is 6 to 11 weeks. If the content is not captured in good time, the internet may not record it and so it won't be accessible to users. Luckily, there is an open platform known as Google web archive that accommodates all websites that have been previously created. This is an actual online library where you can check any website and its contents. You can even look up the information according to the date when the web archive recorded a copy of the site.

# What is a purpose?

Web crawlers are used to perform web archiving. When a crawler is sent to your site, it explores it through hyperlinks and copies the content. At the snapshot below that is preserved in the Google web archive files or WARC. So, when you search a keyword on the internet, what you get are links that can direct you to the original versions of various websites.

Sometimes, the current versions are unavailable due to a number of reasons. Caching becomes useful in the following scenarios:

1. When a site or page has been deleted by the owner. Imagine that you need to check website`s content but it has been deleted recently. Its saved copy is located on a server and can be provided to you quickly.

- 2. Congestion of internet traffic. It happens when there are too many requests over the server and the result is – an Internet route becoming too full. Thus it needs to be the back-up of data packets done.
- 3. When you need to see the last time a crawler visited the site. It easy to see went google bots crawled your site for the last time. The time and date of the last indexing will appear on the top of your website`s page.
- 4. The site loading is slow. If you reduce the time between user`s request and server, thus you reduce the time it takes to load the website`s page. So website`s speed is increasing. Check your site`s progress with the help of website speed test tool.
- 5. When you want to access geo-blocked content. If you want to see information that requires subscription or registration

So website cache is really important and helps your website to load faster. It means that visitors will see all the requested information as soon as they click on a link. It is necessary to understand that work with data can be performed both on the client side and on the server. Moreover, server data processing is centralized and has a number of undoubted advantages (especially for the support service).

## Guide on how to view cached pages

Want to view cached version of the website? Follow these simple steps.

- 1. Perform an internet search on your device.
- 2. If you are using the Chrome browser, you simply add the web address before the name 'cache'.
- 3. If you have Firefox or any other browser, click on the triangle pointing downwards on the green URL.
- 4. The word 'Cached' will appear.
- 5. Click on it and you'll be directed to what you are looking for.

Here is an example:

#### SiteChecker.pro

https://sitechecker.pro/

Get FREE SEO report by 1 Cached to find errors in meta tags

with the best website checker. Detailed site auditing will help Step-by-step ...

#### **Website Crawler**

Our website crawler tool helps to find technical errors for the ...

#### **Knowledge Base**

Sitechecker Knowledge Base consists of comprehensive ...

More results from sitechecker.pro »

Sitechecker Knowledge Base

Sitechecker Knowledge Base consists of comprehensive ...

#### **Website Speed**

Try website speed test and find specific problems that slow the ...

## Other ways to view google cache

In addition to the proposed methods, there are more few ways to see cached pages. These ways are simple and easy to do. Just follow these practical step-by-step guides and perform all the needed recommendations.

### Chrome address bar

It's simply what you are typing in search row. When Using Chrome address bar you should:

- 1. Open Chrome browser.
- 2. In the address bar, insert "cache" followed by your target web address.
- 3. You'll get similar results like those from Google search display.

cache:sitechecker pro

### Web Archive

**GOOGLE** 

If you use Yandex, Bing or google alternative search engine, there is one more way to see cache. Besides google`s help, you can also see how exact web page looked like in a specific period of time. Web Archive is a non-profit organization that collects saved copies of websites, different graphics, videos and so on. The primary goal is providing long-term archiving of

material which was collected in a free access for all internet users. It saves all the copies of the oldest websites, which domain age is more than 20 years. For using it, you should:

- 1. Open web archive on any browser (Google Chrome for example).
- 2. Type the web address you want to access and push 'Go'.
- 3. A calendar will show up displaying several saved versions of the webpage you are looking for.
- 4. Choose the most relevant option.
- 5. If the page is not archived, the Wayback machine will tell you that it doesn't exist.

If you are an active internet user, Google cache is one of the most useful tools to get versions of sites that have been indexed by crawlers. It comes in handy when a page becomes unavailable for various reasons.

### Google Cache checker

Cache checker is a specialized tool which is used to find out whether your website is indexing by Google. It helps to understand what was the last time search bots had been visited your website. Due to the information received, SEO specialist and website masters can make a conclusion about how fast web pages are indexing, do the website need more backlinks and what to do to fast the process. Cache checker tool is easy to use. Submit URL to search row, enter "start" and wait for few seconds to get a result. Then you will find the exact time your webpage was cached.